Y!mobile メールを会話型表示で利用 する

■ メールを送信する

 $\overline{1}$ 

ホーム画面でお気に入りトレイを上にフリック → 室 (メール)

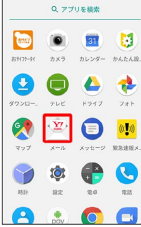

# $\overline{2}$

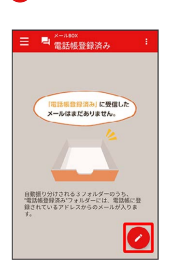

※3 宛先選択画面が表示されます。

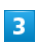

送信する宛先を選択● [決定]

| 宛先を検索               |        | あ         |
|---------------------|--------|-----------|
| + 宿先を入力する           |        | かい        |
| 伊藤純                 |        | ā         |
| <b>OBODIVITIONE</b> | $\Box$ | ł.        |
| 精田 ミキオ              | V      | な         |
| <b>ODDOM/YOUR D</b> |        | 13        |
|                     |        | B         |
|                     |        | やら        |
|                     |        |           |
|                     |        | #         |
|                     |        | 英         |
|                     |        | <b>SC</b> |

※※ メール送受信画面が表示されます。

- ・ 宛先を入力する をタップすると、宛先を直接入力できます。ま た、入力した宛先を電話帳に登録することもできます。
- ・宛先は複数選択することができます。

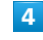

```
本文入力欄をタップ 件名/本文を入力
```
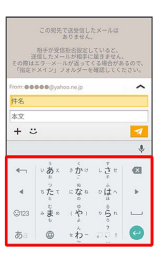

・件名を削除するときは、 ╋ をタップし、 (件名を削除) をタップ します。

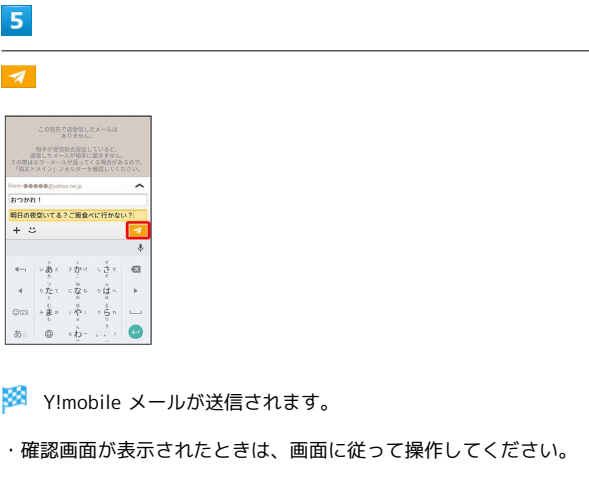

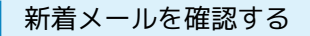

新着メールを受信すると、新着メッセージの通知と、通知アイコン が表示されます。

#### $\vert$  1

通知を2回タップ

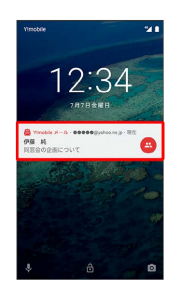

※ メール送受信画面が表示されます。

・通知アイコンから確認するには、ステータスバーを下にドラッグ /フリックして通知パネルを開き、通知をタップします。 ・通知の表示方法は変更できます。詳しくは「Y!mobile メールの設 定」を参照してください。

### 手動でメールを受信する

#### $\overline{1}$

ホーム画面でお気に入りトレイを上にフリック → ※ (メール)

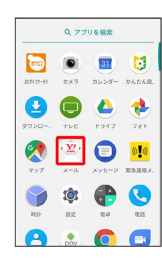

## $\overline{2}$

<mark>: ●</mark> メール問い合わせ

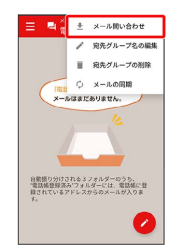

※ 手動でメールを受信します。

・メールBOX画面で下にドラッグ/フリックしても新着メールの確 認ができます。

■ メールを返信する

#### $\blacksquare$

メール送受信画面で本文を入力● ■

|                          | <b>Britering</b>                |                                                                                                    |                     |          |
|--------------------------|---------------------------------|----------------------------------------------------------------------------------------------------|---------------------|----------|
| な?                       | おつかれ、いいね!<br>この間OPENしたばかりの店はどうか |                                                                                                    |                     |          |
| 00000 (lyshoo.no.jp      |                                 |                                                                                                    |                     |          |
| Re: おつかれ!                |                                 |                                                                                                    |                     |          |
|                          |                                 |                                                                                                    | そこにしよう。では明日また連絡します。 |          |
| + ಬ                      |                                 |                                                                                                    |                     | <b>A</b> |
|                          |                                 |                                                                                                    |                     |          |
|                          |                                 |                                                                                                    |                     | O.       |
|                          |                                 |                                                                                                    | いあぇ コカロ しさせ 個       |          |
| $\overline{\phantom{a}}$ |                                 |                                                                                                    |                     |          |
|                          |                                 | $5\overline{1}57$ $5\overline{1}85$ $5\overline{1}35$                                                           |                     |          |
| Cit23                    |                                 | $\begin{array}{ccc} \circ & \circ & \circ & \circ & \circ \\ \circ & \circ & \circ & \circ & \circ \end{array}$ |                     | . .      |

※ メールが送信されます。

・確認画面が表示されたときは、画面に従って操作してください。

# $\overline{1}$ ホーム画面でお気に入りトレイを上にフリック → (メール)  $Q$  770488 ...  $900t$ 3 立日的 0  $\begin{array}{c} \bullet & \bullet & \bullet \end{array}$ **A:00**  $\overline{2}$  $\equiv$ □ 电 ※-\*\*\*\*  $-46$ <br>横田 ミキオ<br>Foto: 1970  $\overline{\mathbf{3}}$ [電話帳登録済み] / 指定ドメイン] / 未登録 11. AISBARBIA **@ REFXY>**  $\phi$  $\frac{1}{2}$ **6 前部/5** o ar  $\bullet$  smae  $\Box$  corruption ● ヘルプ·お問い合わせ ※ メールBOX画面が表示されます。 ・電話帳に登録済みの相手とのメールを確認するときは、 電話帳登 録済み をタップします。 ・指定ドメインに設定した相手とのメールを確認するときは、 指定 ドメイン をタップします。 ・電話帳に未登録の相手とのメールを確認するときは、【未登録】を タップします。  $\overline{4}$ 宛先グループ(相手)をタップ **の田 ミキオ**

Y!mobile メールを確認する

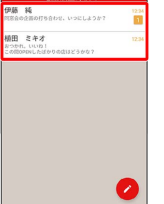

※ メール送受信画面が表示されます。

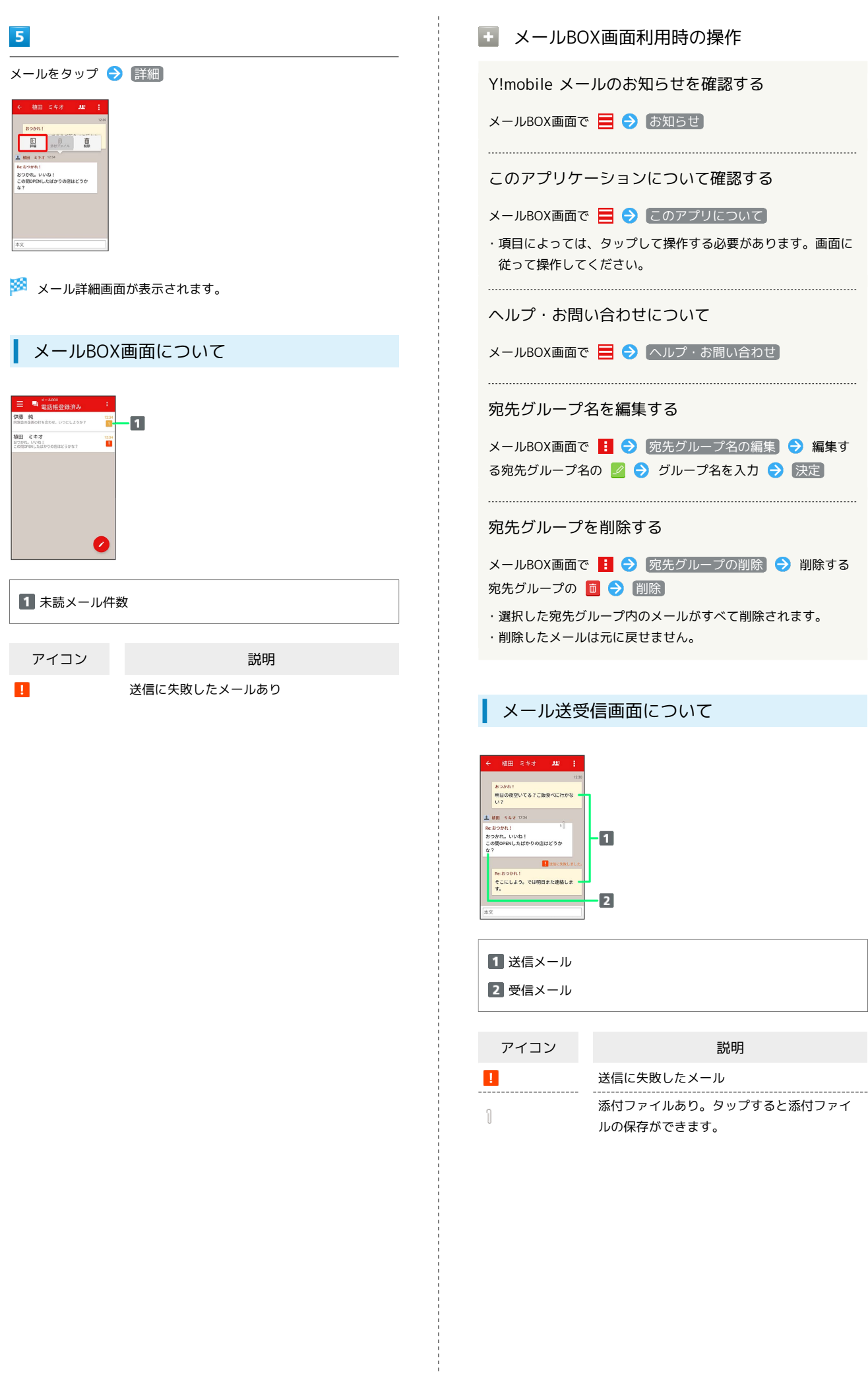

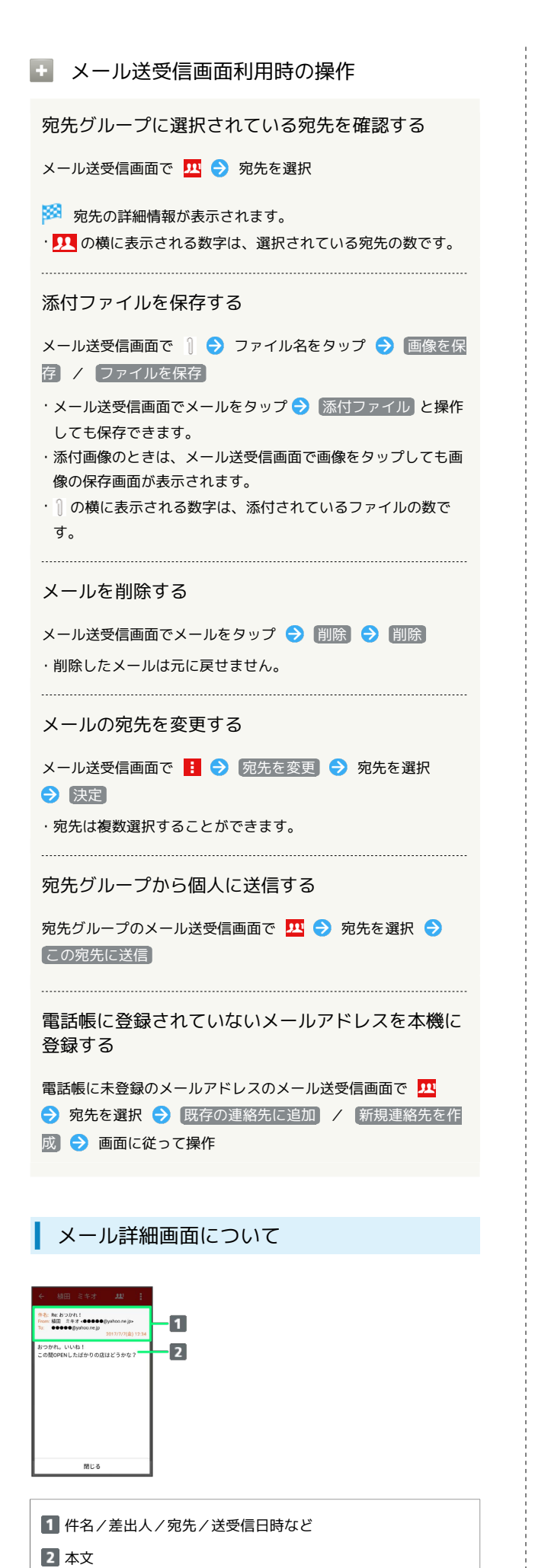

ファイルを添付する  $\overline{1}$ Y!mobile メール作成中に + → ファイルを添付  $42288$ -<br>ファイルを添作  $\frac{1}{2}$  $\overline{\mathbf{z}}$  $\Longleftrightarrow \left[ \begin{array}{cccccccccc} \psi & \hat{g}_{\lambda} & \psi & \hat{g}_{\lambda} & \psi & \psi \\ \end{array} \right] \in \mathbf{G}$  $4\longrightarrow \stackrel{\gamma}{\hbar}\stackrel{\gamma}{\hbar} \tau \longrightarrow \stackrel{\scriptscriptstyle{0}}{\hbar}\stackrel{\scriptscriptstyle{0}}{\hbar} \bar{u} \longrightarrow \stackrel{\scriptscriptstyle{0}}{\hbar}\bar{u} \longrightarrow \longrightarrow$ 3123 - 동\* (원) - 일\*  $\epsilon$  $\overline{2}$ 画面に従ってファイルを添付 ※ ファイルが添付されます。 ■ 顔文字/イラストを入力する  $\mathbf{1}$ 件名/本文入力中に こ この相先で送せ信したメー ありません。<br>- 相手が受信拒否設定していると、<br>- 就信したメールが相手に届きません<br>その間はエラーメールが追ってくる場合が!<br>- 「指定ドメイン」フォルダーを相談してく  $\blacksquare$ ø  $\Longleftrightarrow \left[ \begin{array}{cccc} \sqrt{\frac{3}{2}}\chi & \pm\frac{\zeta}{2}\chi\sigma & \pm\frac{\pi}{\zeta}\sigma \end{array} \right] \in \widehat{\mathfrak{Q}}$  $\mathbf{d} = -\mathbf{1} \sum_{n=1}^{\infty} \tau_{n} - \mathbf{1} \sum_{n=1}^{\infty} \mathbf{1} \tau_{n} - \mathbf{1} \prod_{n=1}^{\infty} \sigma_{n} = -\mathbf{1} \mathbf{1}$  $-880$   $(8)$   $-8$  $\bullet$  $\overline{\phi}$   $\phi$   $\rightarrow \hat{D}$  $\overline{2}$ ■顔文字 / イラスト → 顔文字/イラストをタップ  $(^{\circ}\heartsuit^{\prime})/$   $\diagdown$  (  $^{\circ}$  o  $^{\circ}$  )/  $\left( \begin{array}{cc} \alpha^+ \end{array} \right) = \left( \begin{array}{cc} \alpha^+ \alpha^+ + \end{array} \right) = \left( \begin{array}{cc} \text{dim}\, \bullet \end{array} \right)$  $\mathsf{m}(\omega_0)\mathsf{m} = \begin{bmatrix} \omega_0 & \omega_1 & \omega_2 & \omega_3 \\ \omega_1 & \omega_2 & \omega_3 & \omega_4 \end{bmatrix} \quad \text{(20.8)}$ ※2 顔文字/イラストが入力されます。 ・あをタップすると、文字入力のキーボードに戻ります。